## LearnIT2teach Avenue

### **Creating a Needs Assessment with a Choice**

This activity provides instructions for using the Choice module to create a poll on your course. During Stage 2, you are expected to create a **Choice/poll** that you can use as a needs assessment. The example below is for demonstration purposes; you should create a poll that will help you assess your own students' needs. These types of activities can be used to identify areas of interest, arrive at decision points or to help find areas for review.

#### **Exemplar**

There are four **Choice** activities in the **Stage 2/3 Exemplar** Course. They are called Reading, Job Interviews Poll, Job Search Poll, and Skills Assessment Poll. *Reading* is an example of a Choice activity that asks students to choose what kind of reading is important to them. The teacher may use this to select the type of reading media for the students during this course.

#### **Adding a Choice to your course**

- 1. On your course, click the **Turn editing on** button.
- 2. Click the **Add an activity or resource** link in the appropriate topic.
- 3. The **Add an activity or resource** pop up appears.
- 4. Select Choice in the **Activities** tab.
- 4. In the General section, input a descriptive Name for the Choice activity.
- 9. Input a Description (essentially a poll prompt) for the Choice. This prompt should be designed to elicit information about the students that you, as the instructor, can use to plan your lessons. Remember that you can make your Choice more engaging and visually appealing by adding a

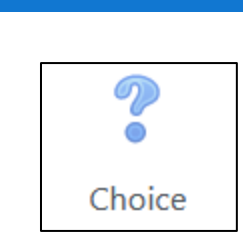

Turn editing on

## Avenue learnit2teach

picture, or an audio question rather than/as well as the text.

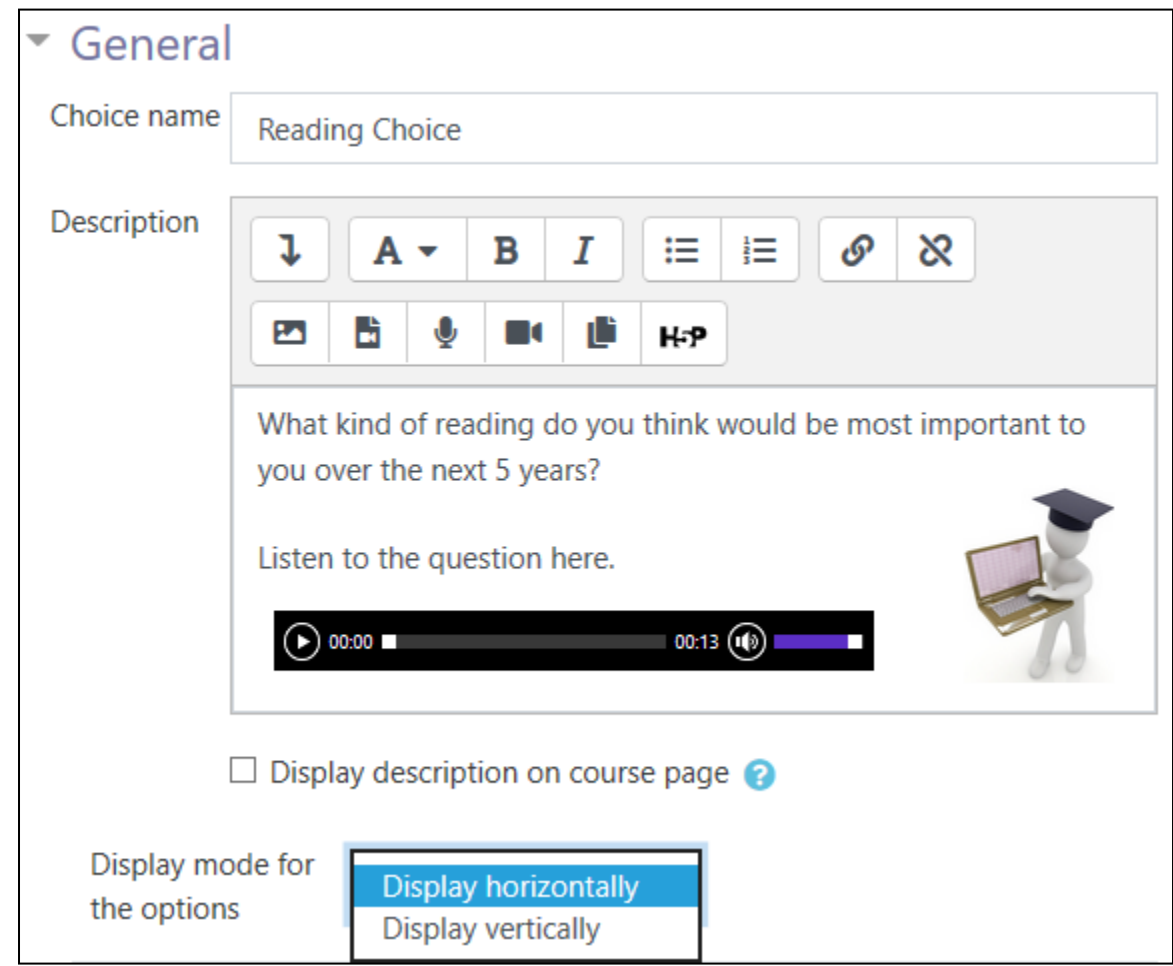

10. Choose either Display horizontally or Display vertically.

Useful Options for the Choice activity are shown below.

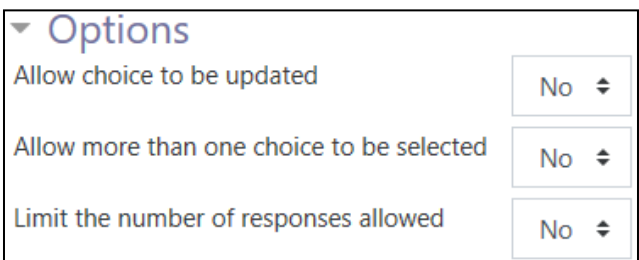

# Avenue learnit2teach

11. In the Options section, input the choices offered to the students.

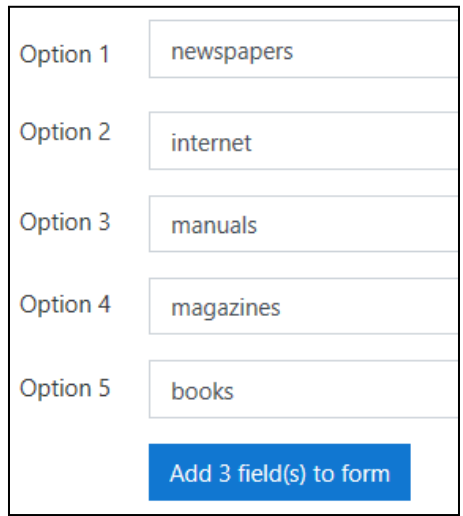

12. If more choice Options are required, click on the Add 3 field(s) to form button.

In this case, one more option is recommended in polls. Provide an option that covers any other responses that you have not listed.

13. Input the final option

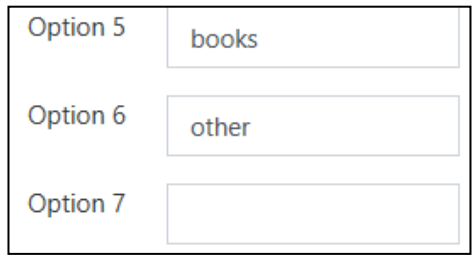

14. In the Availability section, click the enable boxes and set student access times and dates if required.

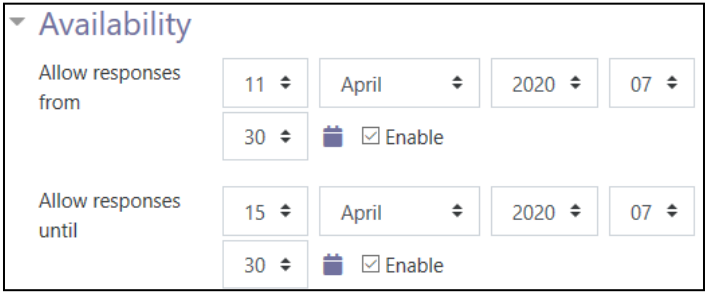

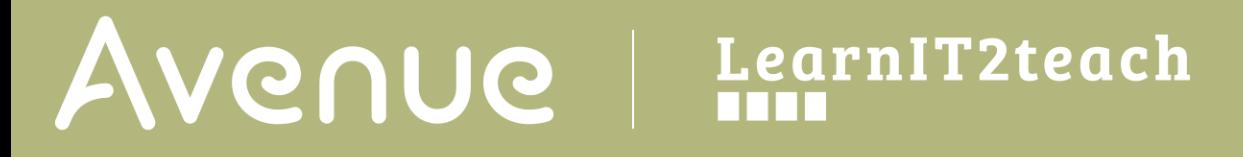

15. In the Results section, privacy and poll results displayed to the students are controlled by the instructor.

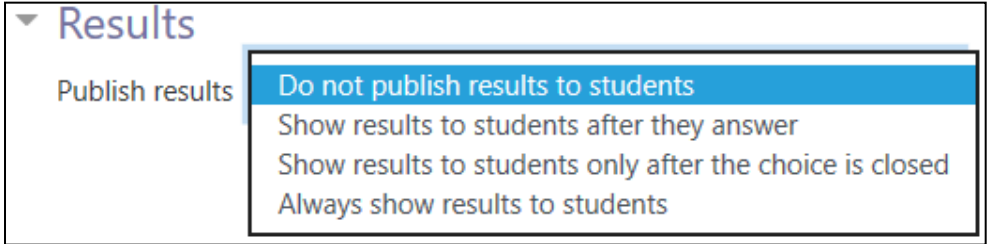

- 16. Click on the Save and return to course button.
- 17. The Choice link appears on the course main page. Click on it.

The Choice appears to the students as below.

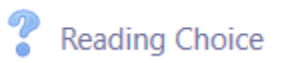

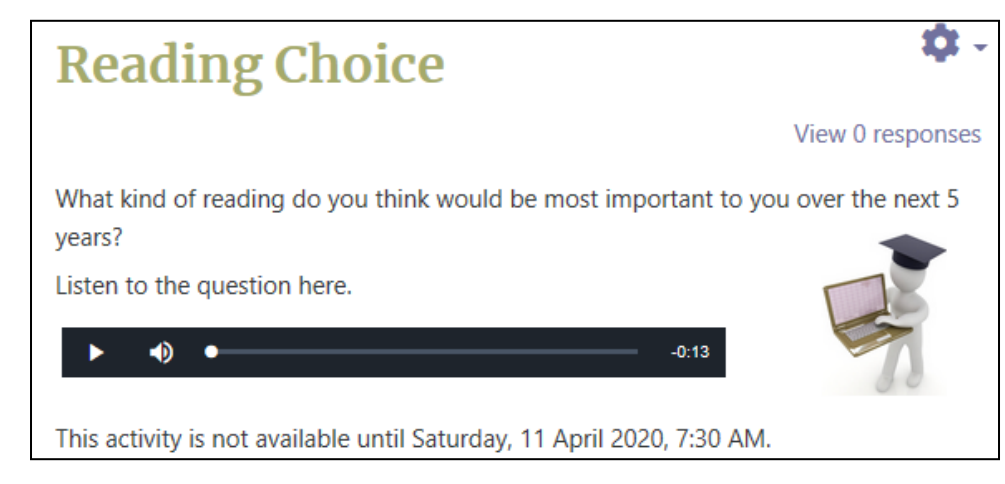

#### **Choice Help links**

[Moodle Documents: Using Choice](https://docs.moodle.org/39/en/Using_Choice) <https://docs.moodle.org/39/en/Using\_Choice>

[Moodle Documents: Choice FAQ](https://docs.moodle.org/39/en/Choice_FAQ) < https://docs.moodle.org/39/en/Choice\_FAQ >